# **CMK-portal**

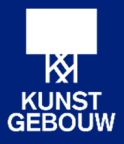

# Inhoudsopgave

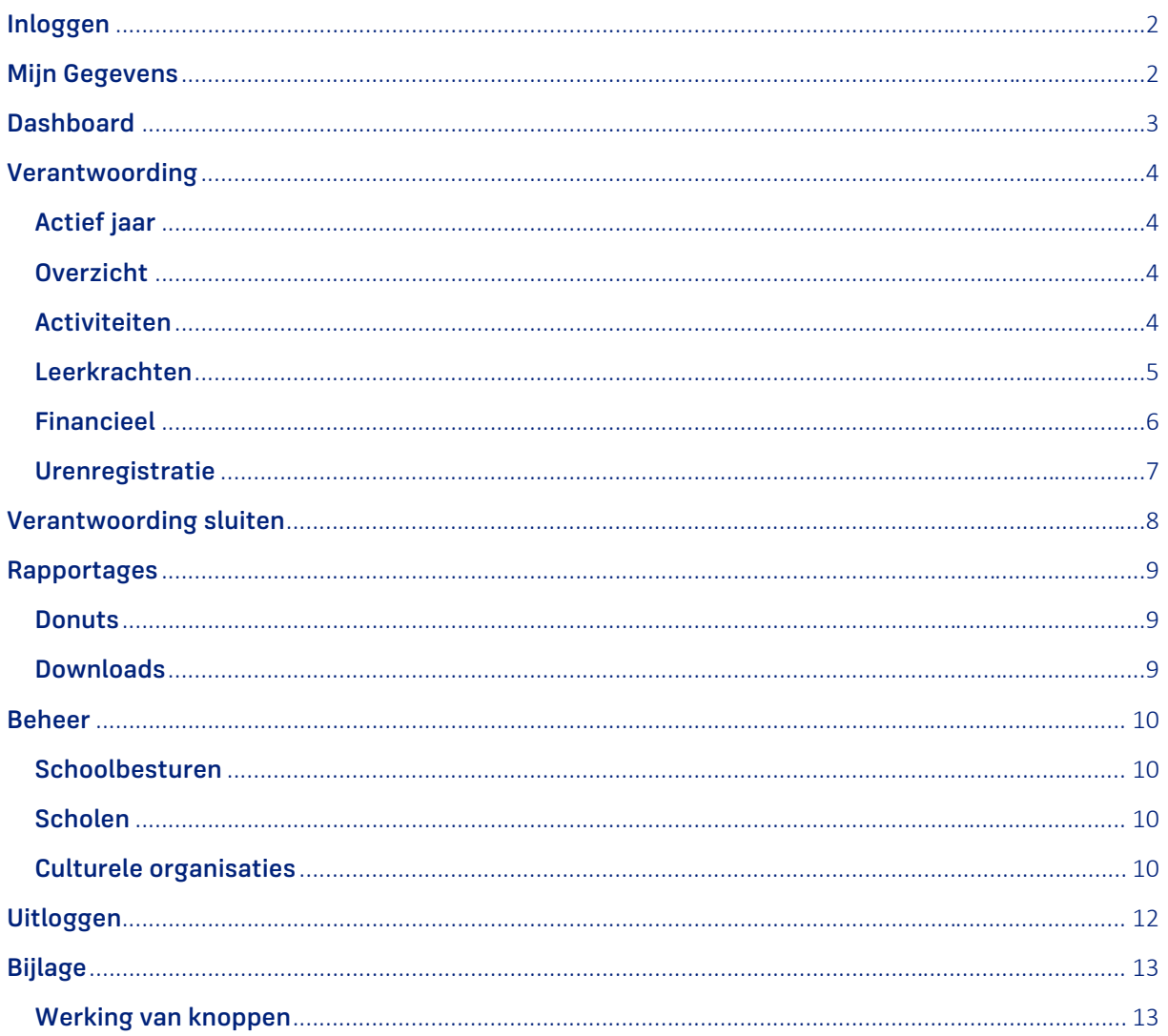

## Inloggen

De CMK‐portal is te bereiken op twee manieren:

- via de snelkoppeling links onderaan de pagina op de website www.kunstgebouw.nl/cmk
- door het volgende webadres in te voeren in een internetbrowser: cmk.kunstgebouw.nl

Je logt in op de CMK‐portal met de persoonlijke inloggegevens die je van Kunstgebouw hebt ontvangen.

## Mijn Gegevens

De eerste keer dat je inlogt, klik je op het kopje Mijn Gegevens in de linker kolom. Controleer of jouw gegevens goed zijn ingevuld. Vul de gegevens aan waar nodig.

Blauw geaccentueerde velden kun je zelf niet wijzigen.

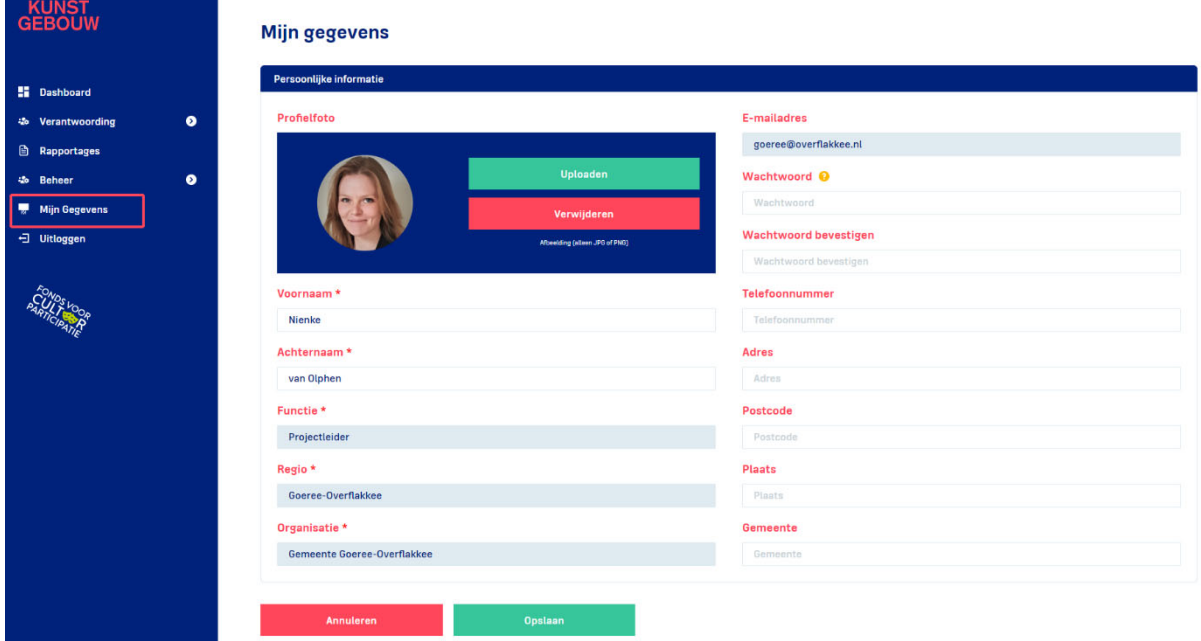

Tip: Pas het wachtwoord dat je van Kunstgebouw hebt ontvangen aan nadat je voor het eerst hebt ingelogd. Kies een persoonlijk wachtwoord dat je goed kunt onthouden. We adviseren om veiligheidsredenen om een lang wachtwoord, bestaande uit minimaal één hoofdletter, één kleine letter, één cijfer en één symbool, te gebruiken.

Heb je de gegevens ingevuld? Klik op de groene knop Opslaan onderaan de pagina.

## **Dashboard**

Het Dashboard is de eerste pagina die in beeld komt nadat je inlogt in de CMK‐portal. Op het Dashboard zie je jouw profielgegevens. Daarnaast is het een overzichtspagina, die je het volgende laat zien:

- een overzicht van je lopende verantwoordingen met bijbehorende status.
- een overzicht van belangrijke data

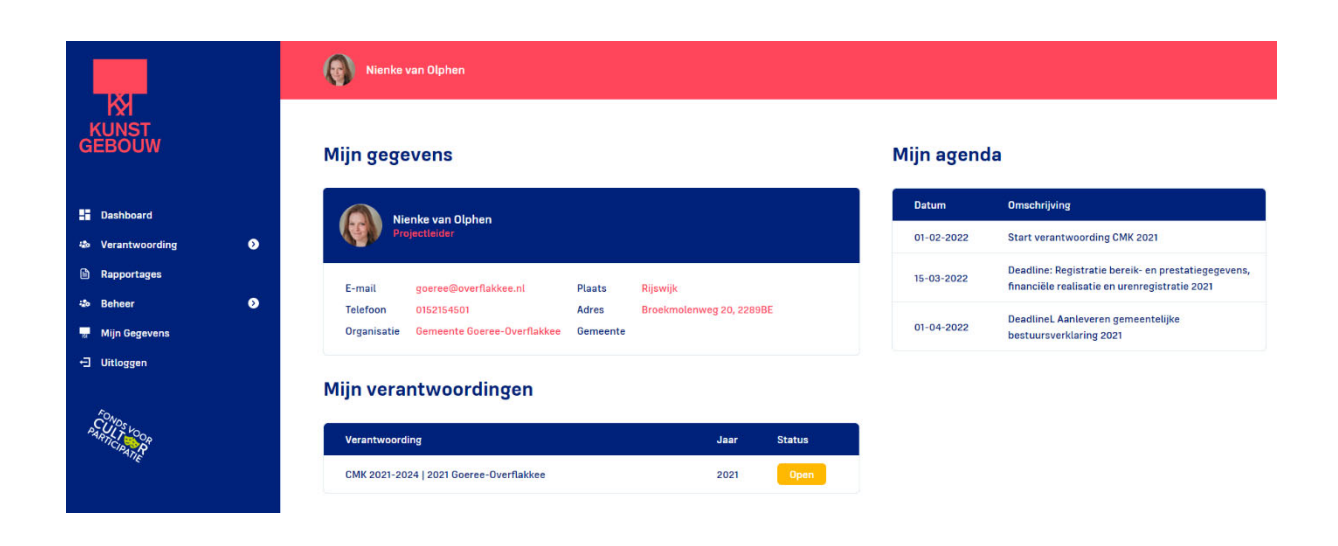

## Verantwoording

Om te starten met verantwoorden, klik je op de kop Verantwoording in de linker kolom. Je ziet vervolgens de subkoppen Overzicht, Activiteiten, Leerkrachten, Financieel en Urenregistratie verschijnen. Klik op Overzicht.

## Actief jaar

Rechtsboven in beeld selecteer je het verantwoordingsjaar (zie onderstaande afbeelding). Dit staat standaard op het huidige kalenderjaar. Wil je gegevens invullen over voorgaand kalenderjaar? Vergeet dan niet het verantwoordingsjaar aan te passen.

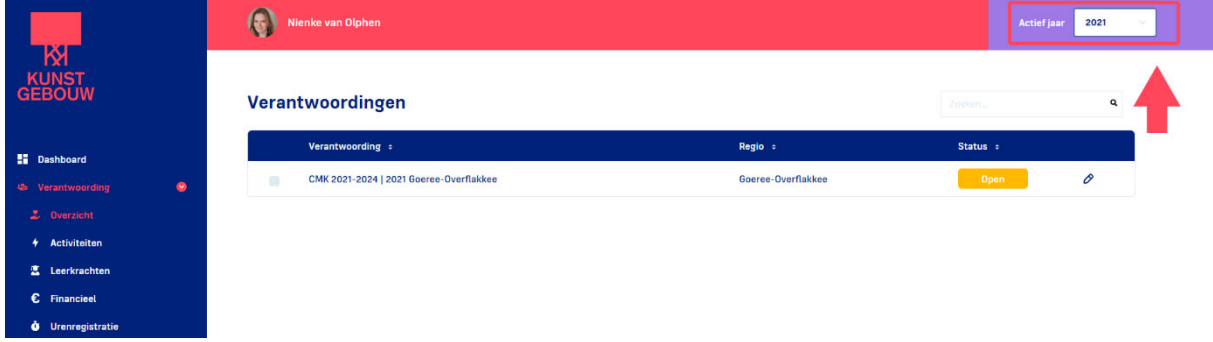

## Overzicht

Belangrijk: Voordat je aan de slag gaat binnen één van subkoppen onder Verantwoording, selecteer je onder Overzicht de verantwoording om te kunnen starten met het invullen van je gegevens (zie onderstaande afbeelding).

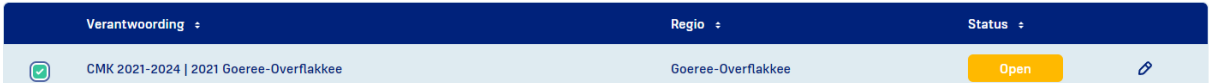

## Activiteiten

Onder de subkop Activiteiten maak je nieuwe activiteiten aan of wijzig je bestaande activiteiten. In onderstaande afbeelding zie je in het rood hoe dit werkt.

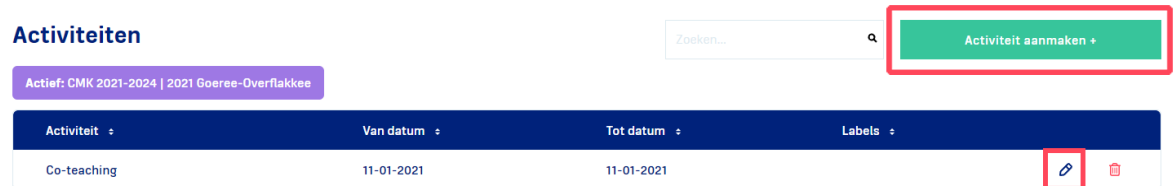

Vul op deze pagina in welke activiteiten je hebt georganiseerd om je CMK‐doelen te realiseren. Het gaat om de activiteiten gericht op het duurzaam versterken van de kwaliteit van cultuureducatie door middel van:

- ‐ Samenwerking tussen het onderwijs en de culturele omgeving;
- ‐ Deskundigheidsbevordering van leerkrachten en culturele partners;
- ‐ Het ontwikkelen van een doorlopende leerlijn cultuureducatie van po naar vo;
- ‐ Het ontwikkelen van integrale cultuureducatie in verbinding met andere vakken;
- ‐ Het verbinden van binnen‐buitenschools om de culturele omgeving dichterbij de leerling te brengen;

‐ Kennisdeling van scholen en culturele organisaties.

Het aanmaken en wijzigen van activiteiten kun je het hele jaar door doen.

In onderstaande afbeelding zie je welke velden er in een Activiteit aanwezig zijn.

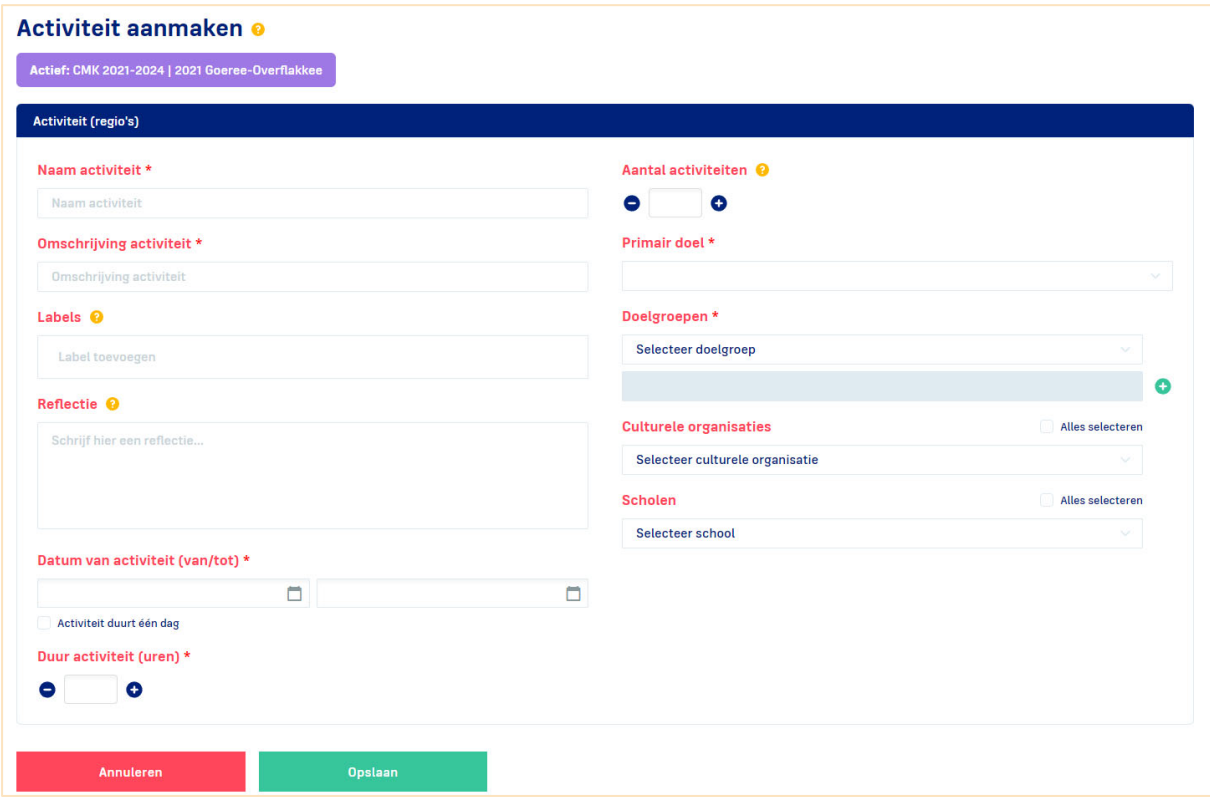

Tip: registreer je een groot aantal culturele organisaties of scholen, maak dan gebruik van de optie Alles selecteren. Je selecteert met één klik alle culturele organisaties of scholen. Klik op het rode minicoon om de culturele organisaties of scholen die niet deelnamen te deselecteren.

Belangrijk: Heb je de gegevens ingevuld? Klik altijd op de groene knop Opslaan onderaan de pagina.

#### Leerkrachten

Onder Leerkrachten vul je in hoeveel medewerkers je dit jaar in totaal hebt bereikt met één of meer CMK‐ activiteiten.

Alle scholen die je selecteert in een activiteit, verschijnen automatisch in het overzicht onder het kopje Leerkrachten. Per school zie je twee invulvelden:

#### ‐ Spoor 1

Vul hier per school in hoeveel van deze medewerkers eerder zijn bereikt in CMK 2013‐2016 en/of CMK 2017‐2020. Dit mag een schatting zijn. Nam een school niet deel in 2013‐2016 of 2017‐2020 dan kun je hier niets invullen;

Spoor 2

Vul hier per school in hoeveel van deze medewerkers niet eerder zijn bereikt in CMK 2013‐2016 en/of CMK 2017‐2020. Dit zijn de medewerkers die in CMK 2021‐2024 voor het eerst deelnemen. Dit mag een schatting zijn.

Het invullen van het aantal bereikte medewerkers per school, kun je het beste aan het einde of na afloop van een jaar doen, vlak vóór het afsluiten van een verantwoording. Je hebt dan het beste zicht op alle leerkrachten die hebben deelgenomen.

Belangrijk: Je kunt een verantwoording alleen afsluiten als bij alle scholen in deze lijst het bereikte aantal medewerkers is ingevuld.

Belangrijk: Heb je de gegevens ingevuld? Klik altijd op de groene knop Opslaan onderaan de pagina.

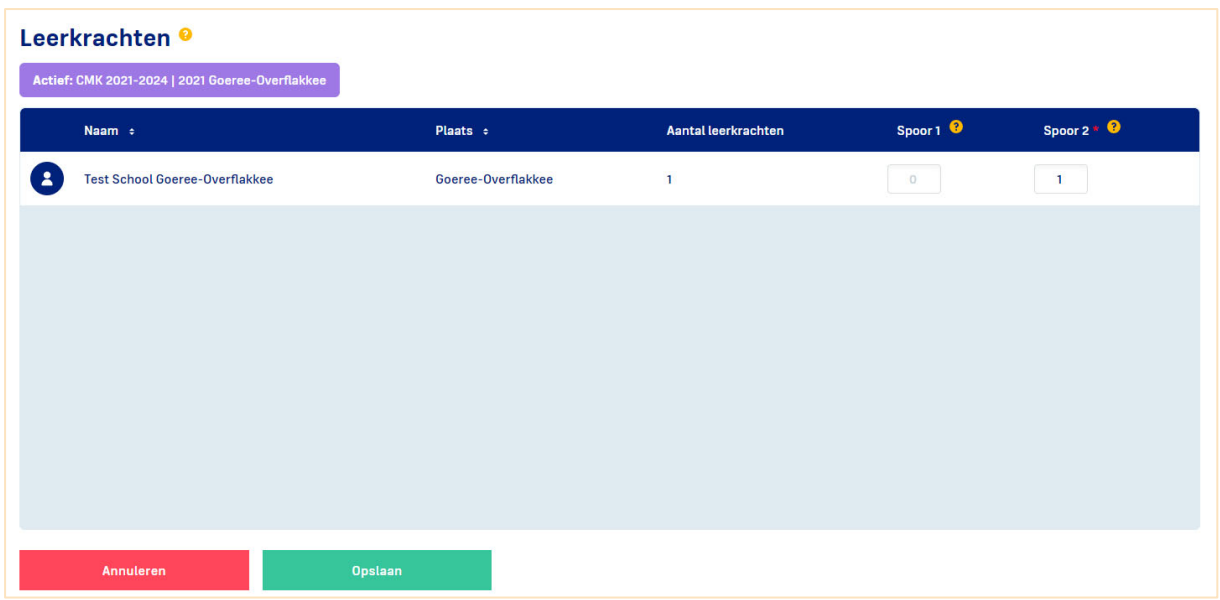

## Financieel

Onder Financieel vul je de financiële realisatie voor jouw regio in.

De baten heeft Kunstgebouw voor je ingevuld, je kunt deze niet wijzigen. Heb je extra baten ontvangen? Deze kun je wél zelf invullen. Maak hiervoor een nieuwe regel aan, klik op het groene plusicoon.

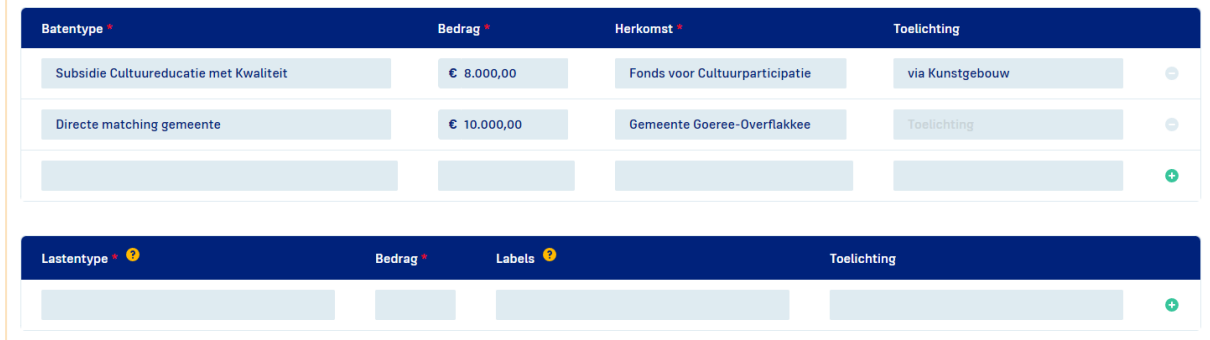

De lasten vul je zelf in. Maak hiervoor één of meerdere nieuwe regels aan, klik op het groene plusicoon. Ontvangt jouw organisatie indirecte matching? Dan hebben wij deze voor je ingevuld.

Het invullen van lasten kun je het hele jaar door doen.

Alle informatie die je invult wordt automatisch verwerkt in het totaaloverzicht onderaan de pagina. Is er sprake van een saldo uit een voorgaand verantwoordingsjaar? Dan vult Kunstgebouw dit voor je in. In onderstaande afbeelding zie je een voorbeeld:

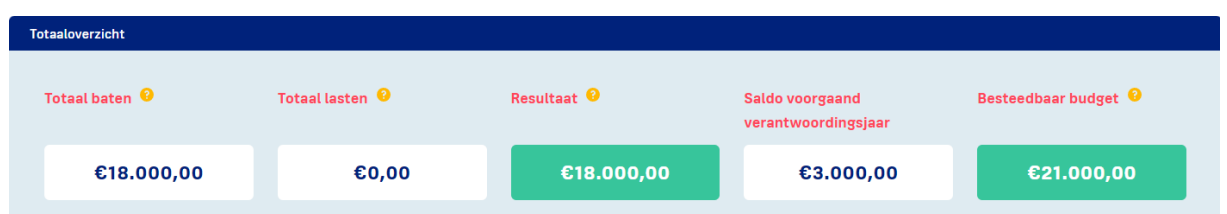

Onderaan de pagina zie je een invulveld Toelichting. Hier kun je optioneel aanvullende informatie invoeren. Dit is geen verplicht veld.

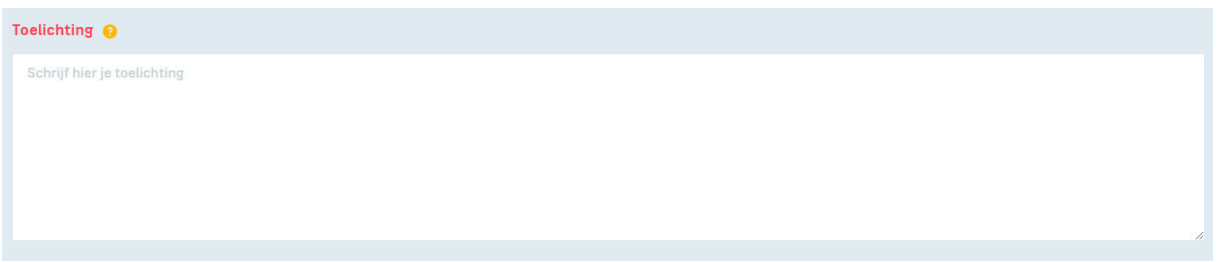

Belangrijk: Heb je de gegevens ingevuld? Klik altijd op de groene knop Opslaan onderaan de pagina.

#### Urenregistratie

Bij urenregistratie vul je in hoeveel uren je hebt besteed om je CMK‐doelen te realiseren.

Selecteer rechts bovenin de projectleider van wie je de uren wilt invullen. Klik op het groene plusicoon om één of meerdere nieuwe regels aan te maken. In onderstaande afbeelding zie je in het rood hoe dit werkt.

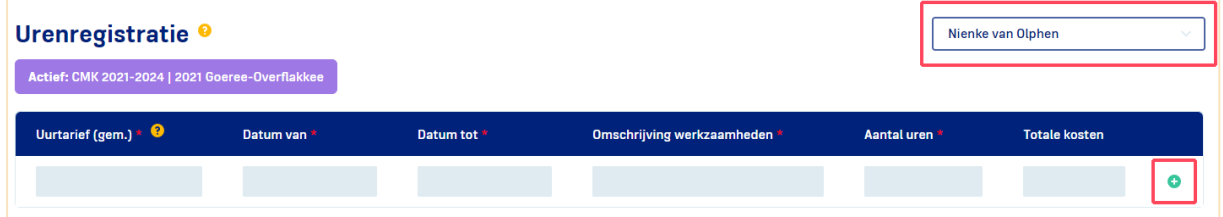

Een totaal van het aantal uren waarvoor jij bent aangesteld is voldoende. Je mag dit specificeren met verschillende werkzaamheden. Dit is optioneel.

Het invullen van de urenregistratie kun je het beste aan het einde of na afloop van een jaar doen, vlak vóór het afsluiten van een verantwoording. Je hebt dan het beste zicht op de uren die je aan CMK hebt besteed.

Belangrijk: Je kunt een verantwoording alleen afsluiten als er minimaal één regel aan urenregistratie is ingevuld.

Belangrijk: Heb je de gegevens ingevuld? Klik altijd op de groene knop Opslaan onderaan de pagina.

## Verantwoording sluiten

Ben je helemaal klaar met het invullen van alle gegevens? Dan sluit je de verantwoording af.

Om de verantwoording af te sluiten ga je naar Overzicht. Klik op het potloodicoon achter de betreffende verantwoording. Verander de status van 'Open' naar 'Gesloten'.

Na het afsluiten van de verantwoording kun je niets meer aanpassen. Kunstgebouw controleert de verantwoording. Na beschikking van het Fonds voor Cultuurparticipatie verandert Kunstgebouw de status van 'Gesloten' naar 'Definitief'.

Belangrijk: Je kunt de status van de verantwoording alleen aanpassen naar 'Gesloten' als je alle velden in de subkop Leerkrachten hebt ingevuld en er minimaal één regel in de subkop Urenregistratie is ingevuld.

Belangrijk: Heb je de gegevens ingevuld? Klik altijd op de groene knop Opslaan onderaan de pagina.

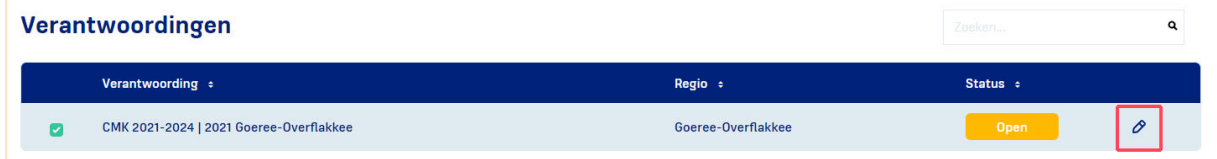

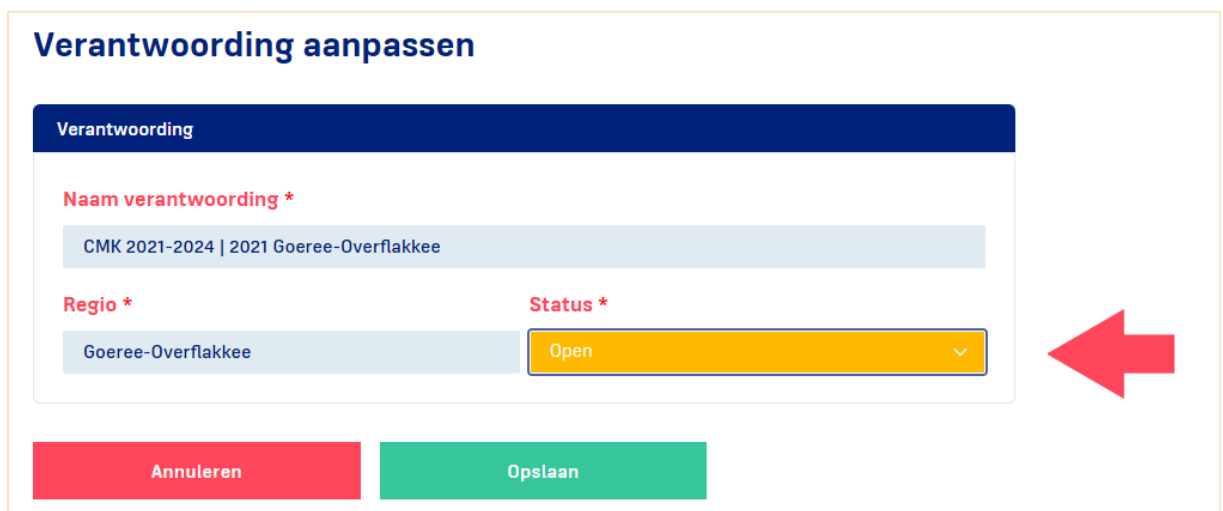

# Rapportages

## **Donuts**

Je ziet hier een aantal belangrijke bereik‐ en prestatiegegevens. Deze bieden je gedurende het jaar inzicht hoe CMK er in jouw regio voor staat. Je ziet hier:

- Hoeveel budget je al hebt besteed en nog te besteden hebt in het lopende verantwoordingsjaar
- Het aantal scholen dat je al bereikt hebt in jouw regio (bo, sbo en so)
- De CMK-doelen waar je al aan gewerkt hebt in het lopende verantwoordingsjaar

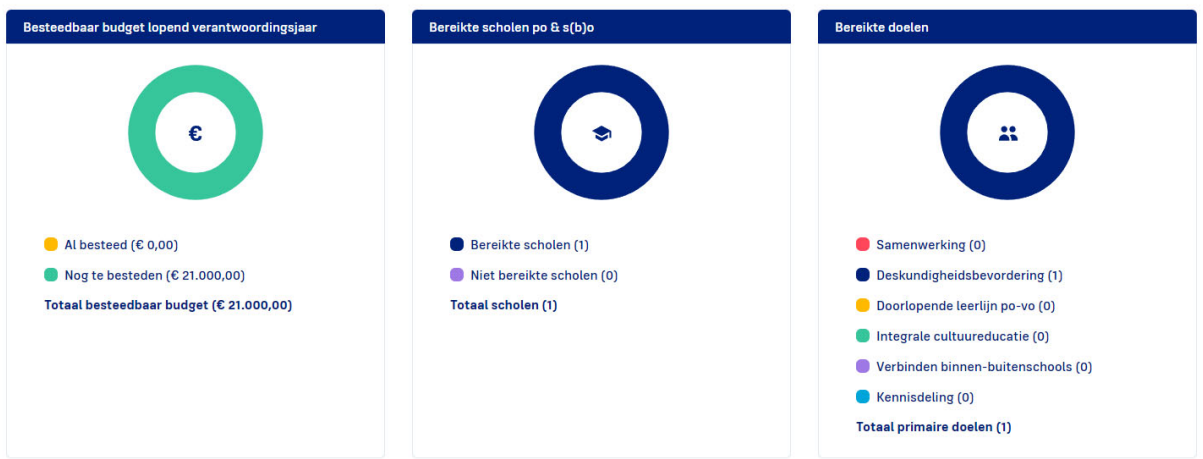

## **Downloads**

Je downloadt hier eenvoudig alle data die je hebt geregistreerd in een Excel‐bestand. Er zijn twee verschillende mogelijkheden:

- Je downloadt het Totaal overzicht. Dit bestand toont alle data in één Excel-bestand;
- Je downloadt één van de voorbereide exports. Deze bestanden tonen data per subonderdeel:
	- **Financieel**
	- **Prestatie en bereik**
	- **Schoolbesturen**

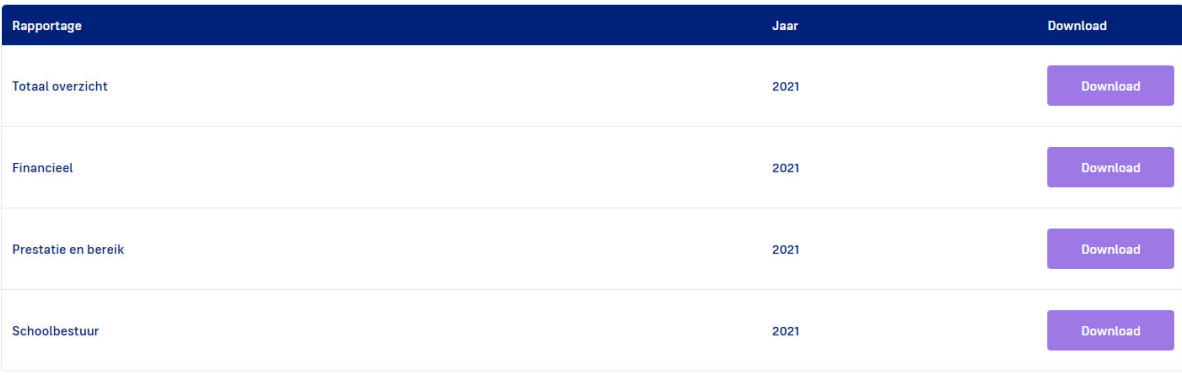

## Beheer

Onder Beheer vind je de subkoppen Schoolbesturen, Scholen, Jaarlijkse scholen informatie en Culturele organisaties. De gegevens die hier ingevuld zijn, kun je gebruiken bij het invullen van de activiteiten.

## Schoolbesturen

Onder het kopje Schoolbesturen zie je een overzicht van de schoolbesturen in jouw regio. Je kunt deze gegevens niet bewerken. Klopt er iets niet? Mail dit dan aan: nienke.van.olphen@kunstgebouw.nl

## Scholen

Onder het kopje Scholen zie je een overzicht van de scholen in jouw regio. Kunstgebouw heeft alle poscholen en alle vo‐scholen ingevuld.

Neemt een school in jouw regio voor het eerst deel aan CMK? Registreer het jaar van 1e deelname. Klik onder Aanvullende informatie op het betreffende jaar.

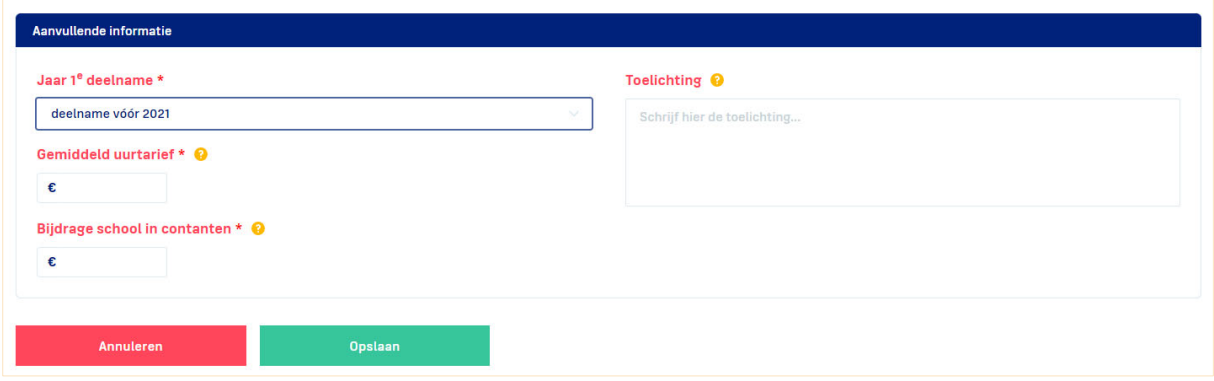

Klopt er iets niet? Mail dit dan aan: nienke.van.olphen@kunstgebouw.nl

Belangrijk: Heb je de gegevens ingevuld? Klik altijd op de groene knop Opslaan onderaan de pagina.

## Jaarlijkse scholen informatie

Onder het kopje Jaarlijkse scholen informatie zie je een overzicht van het totaal aantal leerlingen per school in jouw regio. Je kunt deze gegevens niet bewerken.

## Culturele organisaties

Hier zie je een overzicht van de culturele organisaties in jouw regio. Dit zijn de organisaties die jij eerder hebt ingevoerd.

Betrek je een nieuwe culturele organisatie? Voeg deze dan hier toe. Klik op de groene knop rechts bovenin. Vervolgens zie je de invulvelden, die je kunt invullen om de organisatie toe te voegen. Nadat je de culturele organisatie hier hebt toegevoegd, kun je deze selecteren in het scherm Activiteiten.

Wil je de gegevens van een culturele organisatie aanpassen? Klik op het potloodicoon achter de betreffende organisatie.

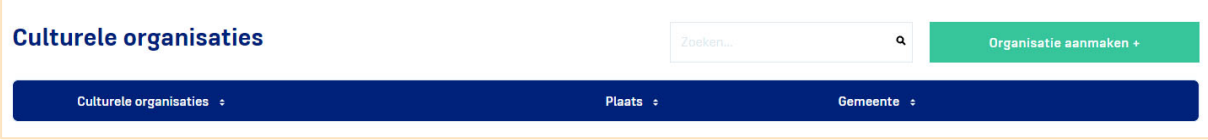

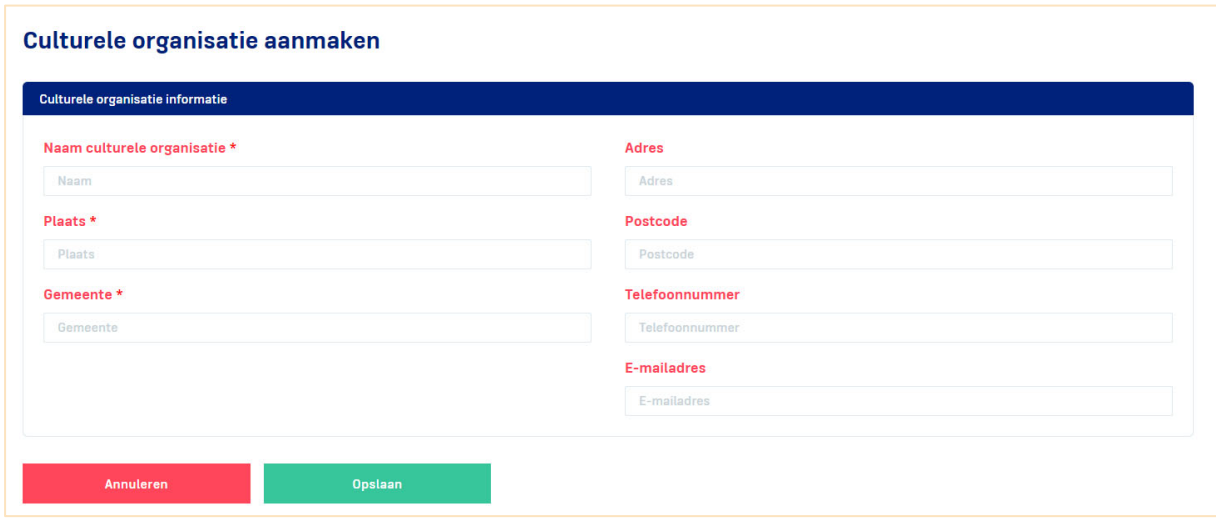

Belangrijk: Heb je de gegevens ingevuld? Klik altijd op de groene knop Opslaan onderaan de pagina.

# Uitloggen

Ben je klaar? Vergeet niet om de CMK‐portal af te sluiten door uit te loggen.

# Bijlage

## Werking van knoppen

Om direct goed van start te gaan met de CMK‐portal vind je hier een uitleg van de werking van de verschillende knoppen, velden en pagina's.

## Invulvelden

In een invulveld typ je een tekst. Klik op het lege vak om te starten.

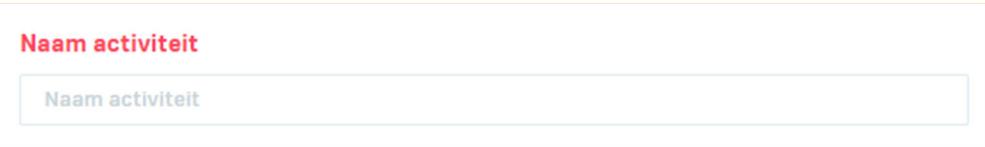

## Keuzevelden

In een keuzeveld selecteer je eenvoudig vaste waarden die al in de CMK‐portal aanwezig zijn. Klik op het veld. De waarden waar je uit kunt kiezen verschijnen in beeld. Kies vervolgens de waarde die je wilt gebruiken.

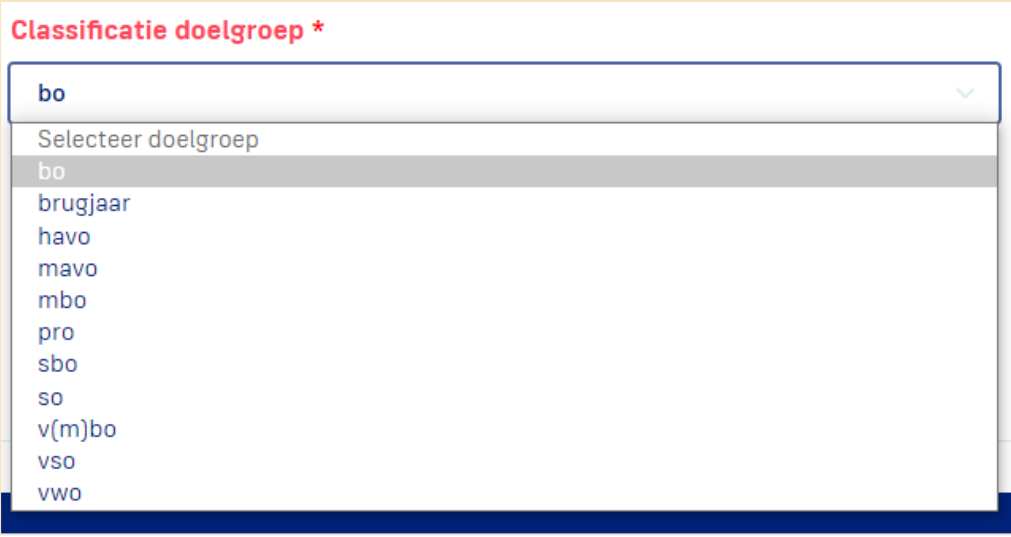

## Extra velden toevoegen

Wil je meerdere antwoorden opgeven? Klik op het groene plusicoon om extra velden te creëren.

In het voorbeeld hieronder zie je dat je onder het kopje doelgroepen via de 'plusknop' meerdere doelgroepen kun opgeven. Druk op de plus en er verschijnt automatisch nog een keuze veld.

Wil je een antwoord verwijderen? Klik op het rode minicoon om een veld te verwijderen.

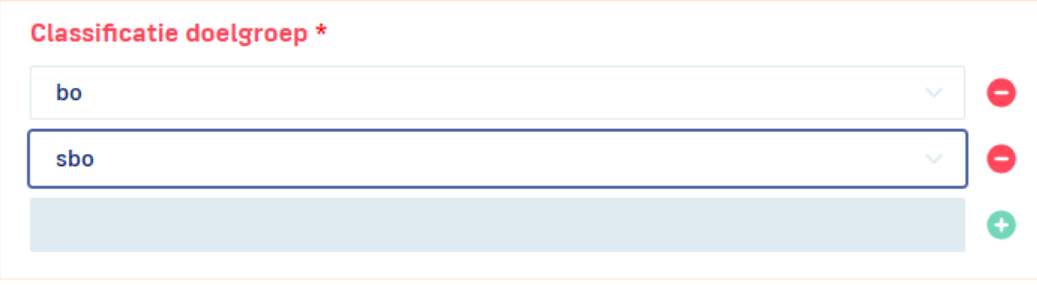

#### Datumvelden

Een datumveld kun je op twee manieren invullen. Je kunt de datum intypen óf je klikt op het kalendericoon rechts van het invulveld en selecteert de juiste datum.

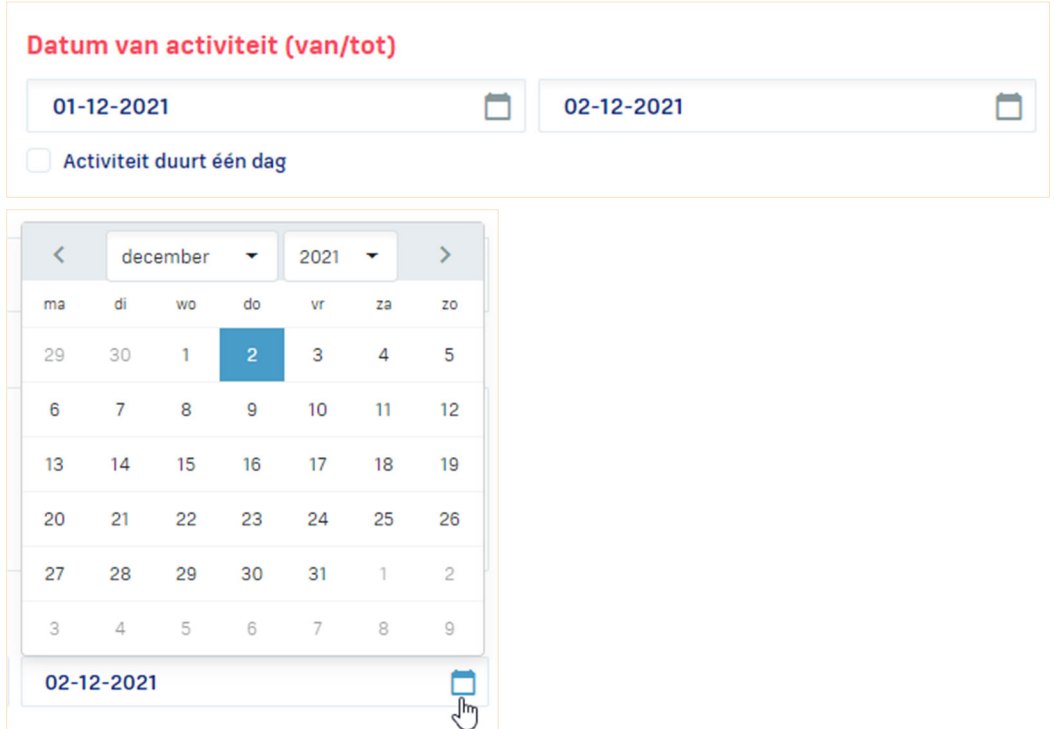

## Getallenvelden

Een getallenveld kun je op twee manieren invullen. Je selecteert het veld en typt het gewenste getal óf je klikt op de plus‐ of miniconen om het getal te verhogen of verlagen.

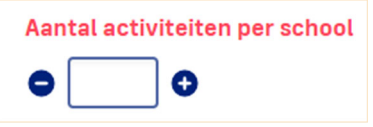

## Verplichte velden

Verplichte invulvelden herken je aan een rood sterretje achter de naam van het veld. De overige invulvelden zijn optioneel in te vullen. Je kunt deze gebruiken om aanvullende informatie te registreren voor eigen gebruik.

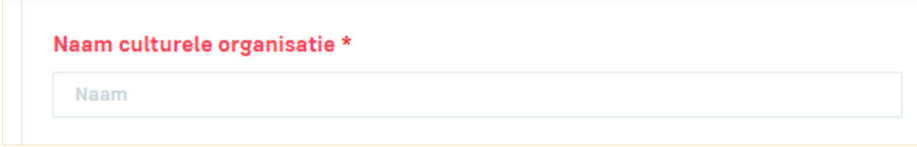

## Vraagtekenicoon

Zie je een vraagteken staan, dan betekent dit dat er aanvullende uitleg beschikbaar is bij een invulveld. Deze uitleg kan je informatie bieden over wat je hier kunt registreren. Ga met de cursor van je muis naar dit icoon om de aanvullende uitleg te tonen.

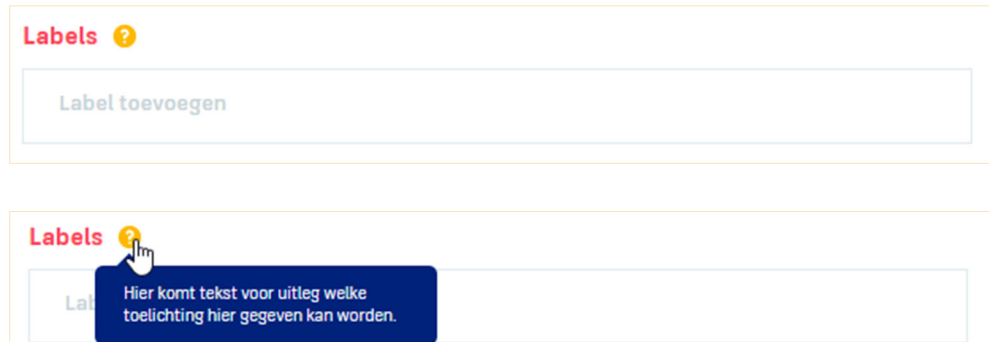